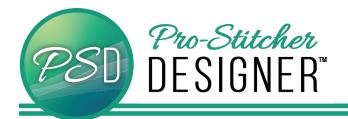

## DRAW A CONTINUOUS LINE DESIGN

Select the View tab.

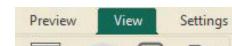

• Select the Grid button (it will turn green).

Help

|    |     | 1   | 2 |
|----|-----|-----|---|
|    |     |     |   |
| 10 | e., | 1.0 |   |
|    | ur  | 10  |   |
|    |     |     |   |

• Select the Tools tab.

| Home    | Tools   | Modify           | Preview      |
|---------|---------|------------------|--------------|
| NIM     | (D) Cot | The same in same | • 10 a total |
| <b></b> |         |                  |              |

Choose the Arc tool.

Arc

• Following the diagram below, create 5 points to create the curved line.

| / |       |   |       |
|---|-------|---|-------|
| / |       |   |       |
|   |       |   |       |
| • | <br>1 |   | <br>1 |
|   | 1     |   | /     |
|   |       |   |       |
|   |       | 1 |       |
|   | <br>  |   |       |

- After placing the last point, right click to finish the design.
- After finishing the serpentine line, select the **Select** tool (click the design to select it).

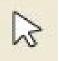

• Add stitches by Selecting the **Preview** tab.

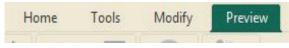

Click the Stitches button.

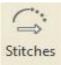

• Click on the Stitchout button.

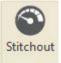

• Then click on the arrow keys to see how your design will Stitchout.

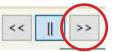

- Save your design.
- Select the Home tab.

| File | Home | Tools  | Modify |
|------|------|--------|--------|
|      |      | (1997) |        |

• Click on Save.

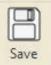

- A window will open.
- Choose what folder you want to save in.
- Choose what File name to assign your design.
- The "Save As" type is default set to Inspiration Series (C2S). This is the artwork format.

NOTE – It is always a good idea to save in this file type first.

Save again in the file type for your quilting system.

 On your computer's file manager, you can copy the file you just saved to an external USB, take it to your tablet, and stitch it out in Pro-Stitcher or other quilting software.